## How to setup printing on the MAC OS X 10.7 with the Panasonic PPD

This document explains how to install a Panasonic printer driver into the MAC OS X 10.7. If installing the Panasonic printer driver into a MAC OS X 10.6 or older, refer to the Operating Instructions (For Setting UP Postscript3 Printer Driver) or Printer Driver Installation Guide (For Mac OS X 10.6).

1. Moving the PPD file to the required location.

Double click the previously downloaded printer driver to decompress the folder and its contents. Access the folder and select the specific printer PPD file and move it to: Mac HDD > library > Printers > PPDs > Contents > Resources > en.lproj The "library" folder is hidden from the Finder in the MAC OS X 10.7. To open the folder, Select Go > Go to Folder… and input the below path. /library/Printers/PPDs/Contents/Resources/en.lproj

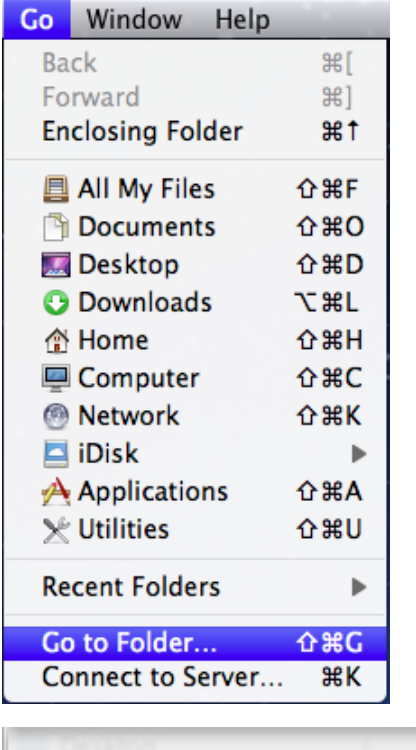

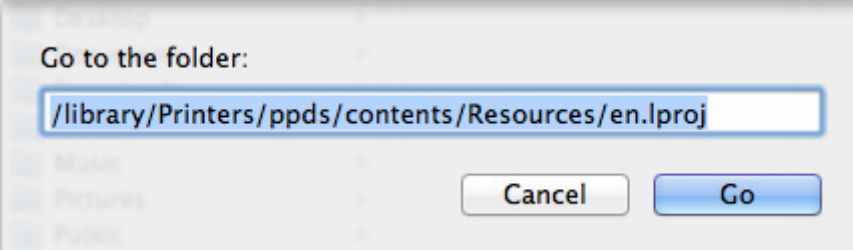

## \*PS Driver Security Utility setting

If the PS Driver Security Utility is required, follow the procedure below.

- I. Double click the previously downloaded PS Driver Security Tool to decompress the folder and copy the file within to a easily accessed location on the Mac OS hard drive or the desktop.
- II. Double click the PS Driver Security Utility to start it.
- III. Select the specific printer driver from the [Printer] pull down menu.
- IV. Input [User ID], [Password], [Dept ID].
- V. Click [OK] button.

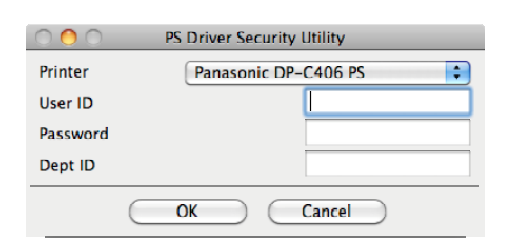

- Note: If setting up multiple printing mail boxes or configured printing to multiple Department ID, repeat the steps starting from the top of page 2 for each configuration.
- 2. Select [System Preferences…].

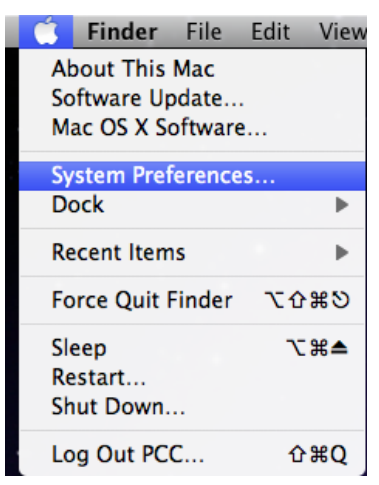

## 3. Click [Print & Fax].

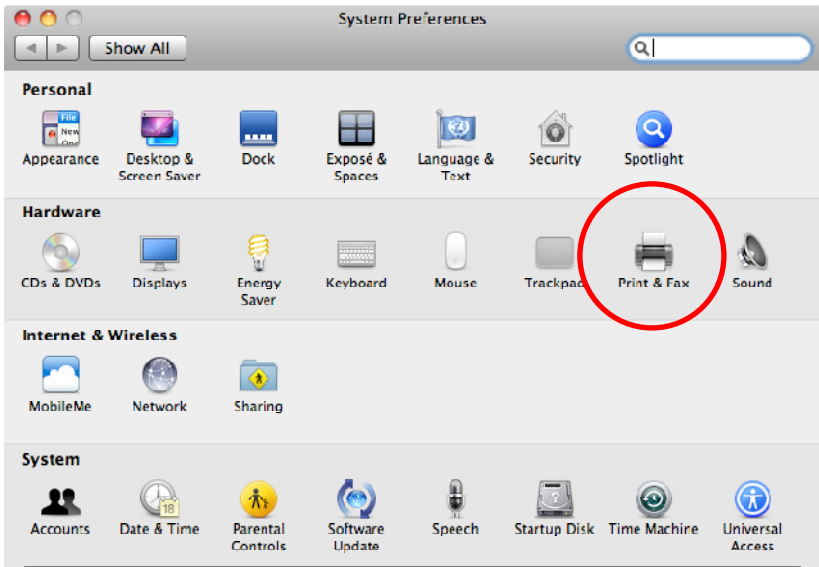

## 4. Click [+] and select [Add Other Printer or Scanner…].

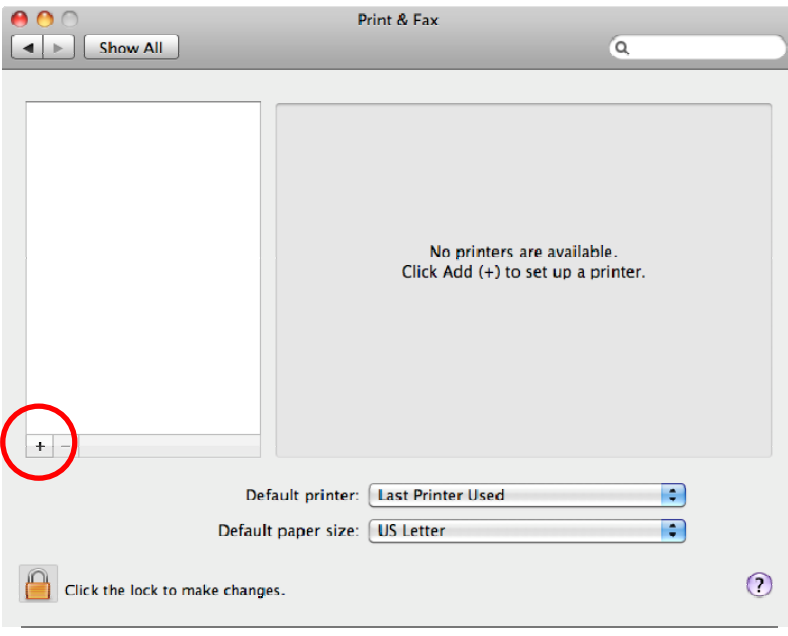

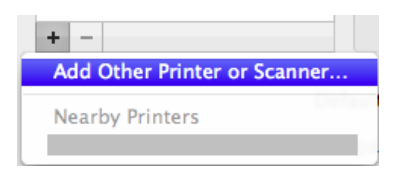

5. Select the [IP] tab, and ensure that the protocol is set to "Line Printer Daemon - LPD". Enter the MFP IP address in the [Address] field. Enter a clearly identifiable name for the printer in the [Name] field.

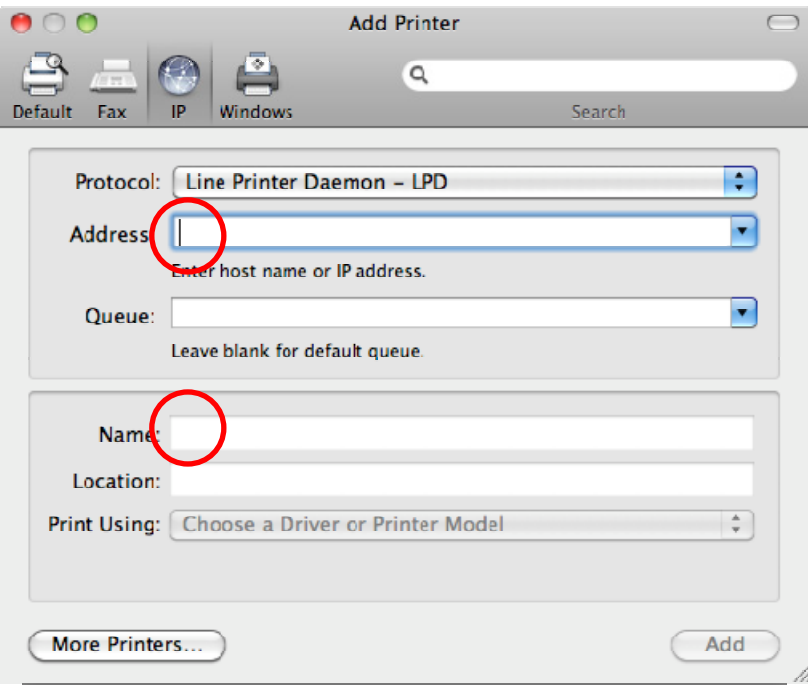

6. Select [Select Printer Software…] in the [Print Using] menu.

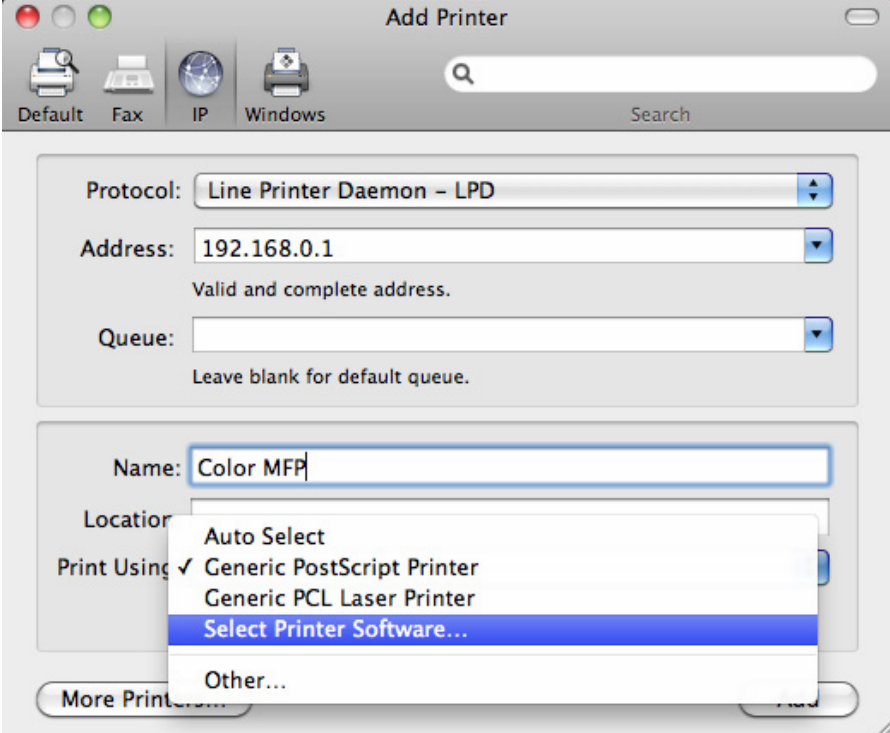

7. Select the specific printer driver being setup from the list and click [OK].

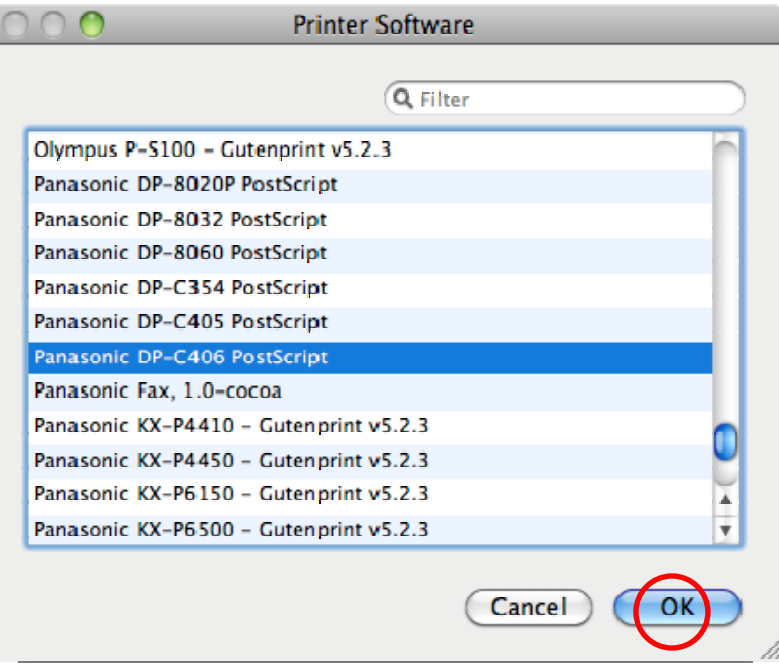

8. Click [Add] button.

ſ

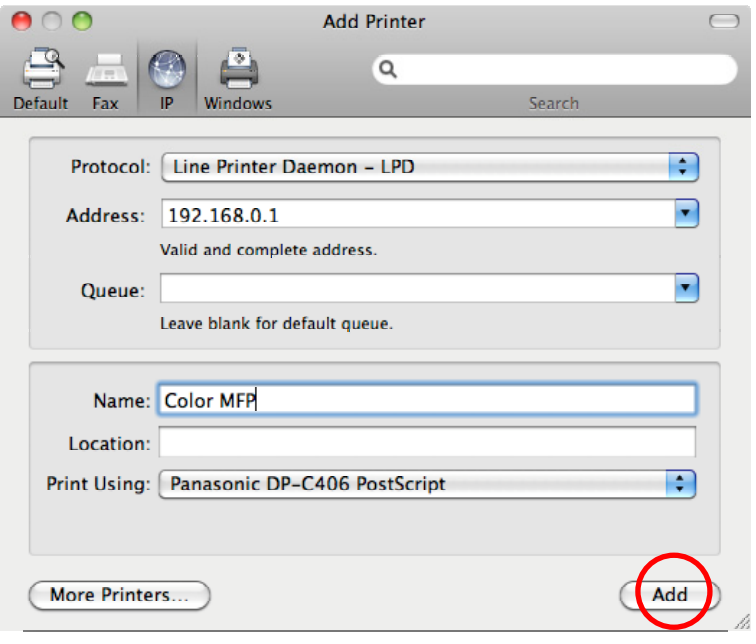

9. Configure the MFP options and then click [Continue] to complete the adding of the printer.

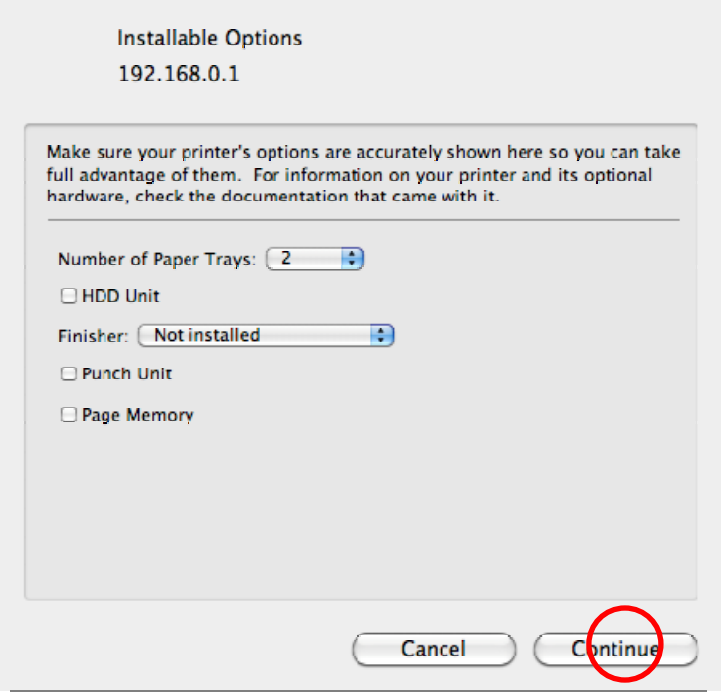

10. To add a printer with a different printer mail box or department code start again at \*PS Driver Security Utility setting on page 2. If complete close the [Printer & Fax] window.

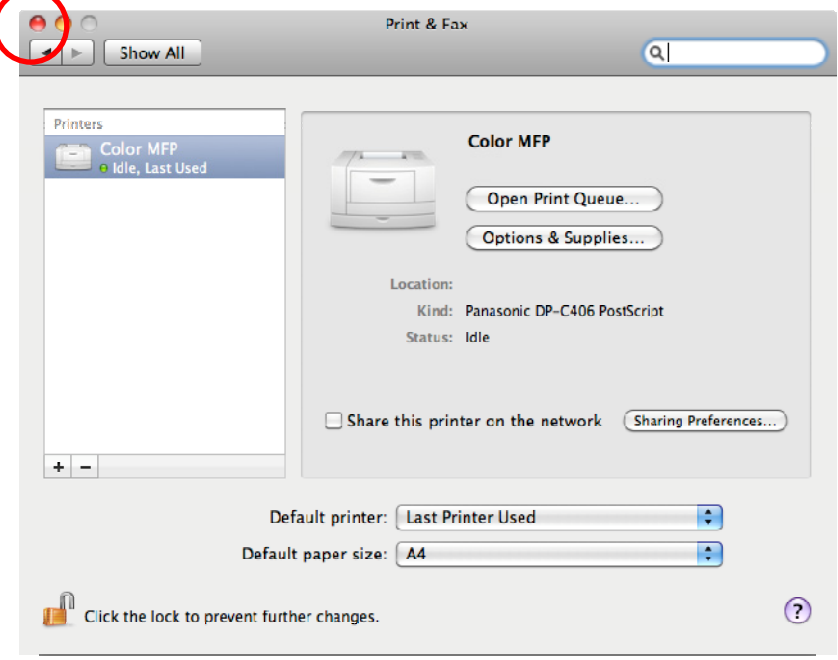